### **Introducing Learners to Northstar Digital Literacy**

### **Theresa Sladek Literacy Minnesota**

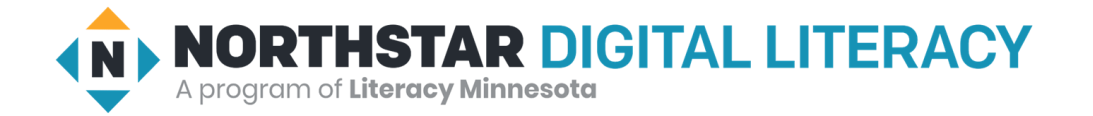

## Agenda

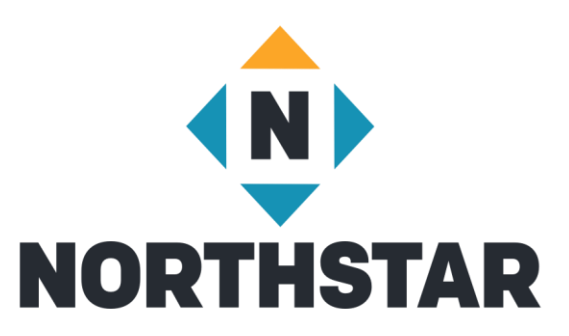

- Guiding learners through assessments
- Proctoring Review
- Explaining the student dashboard to learners
- How to use Northstar self-directed Online Learning from a learner perspective
- Example of using the instructor led curricula remotely

## Why take an Assessment?

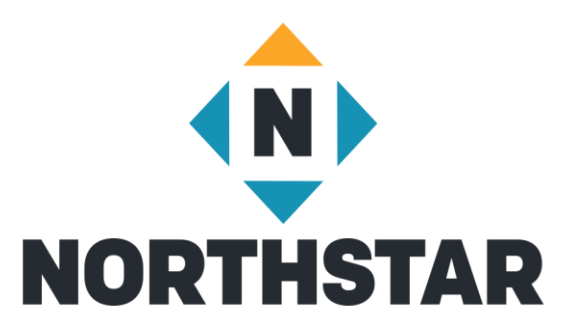

- Test Anxiety a real issue
- Determine learning needs
- Time savings
- View Progress
- Resume/Interview builder
- Practice computer-based test taking

### Alternatives to assessment

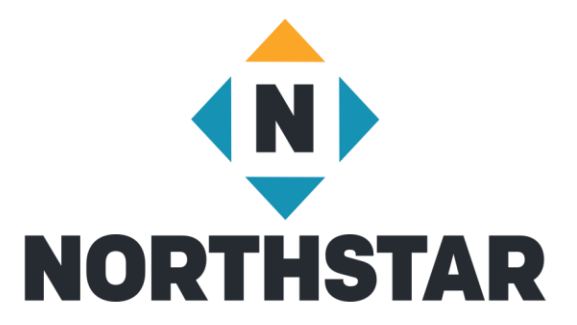

- When not to assess:
	- English Language level very low
	- Digital Literacy level very low
- Options
	- Screeners w/translation if necessary

## In Person Proctoring Set-Up

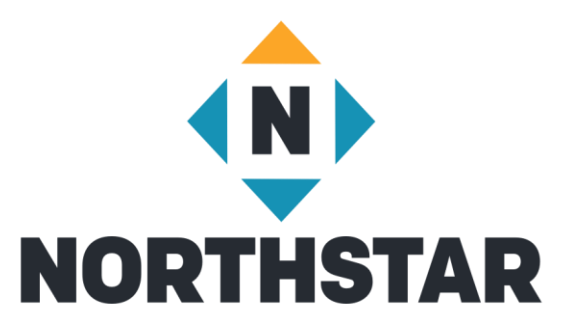

- Computer, laptop or Chromebook
- Headphones highly recommended
- Bookmark launch page
- Copy of *Northstar Testing Code of Conduct*

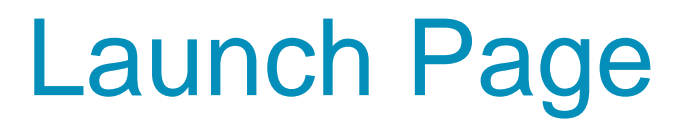

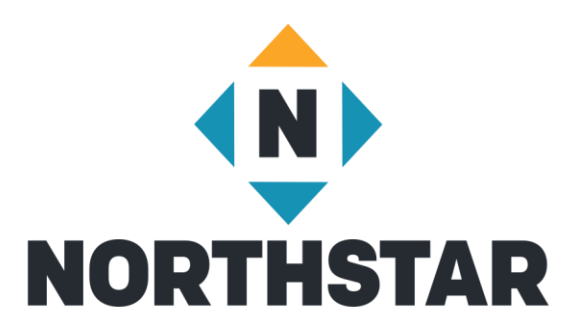

- Under Assessments Tab
	- Bookmark it
	- Send in chat
- Learner clicks on "Take an Assessment" on Dashboard

## Results Page

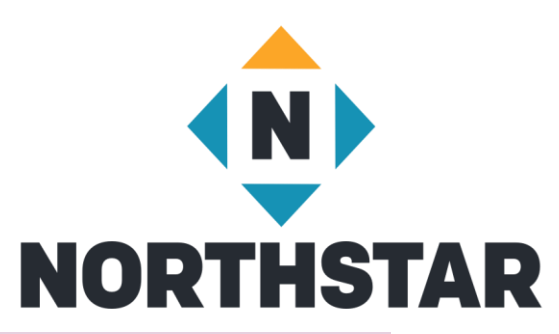

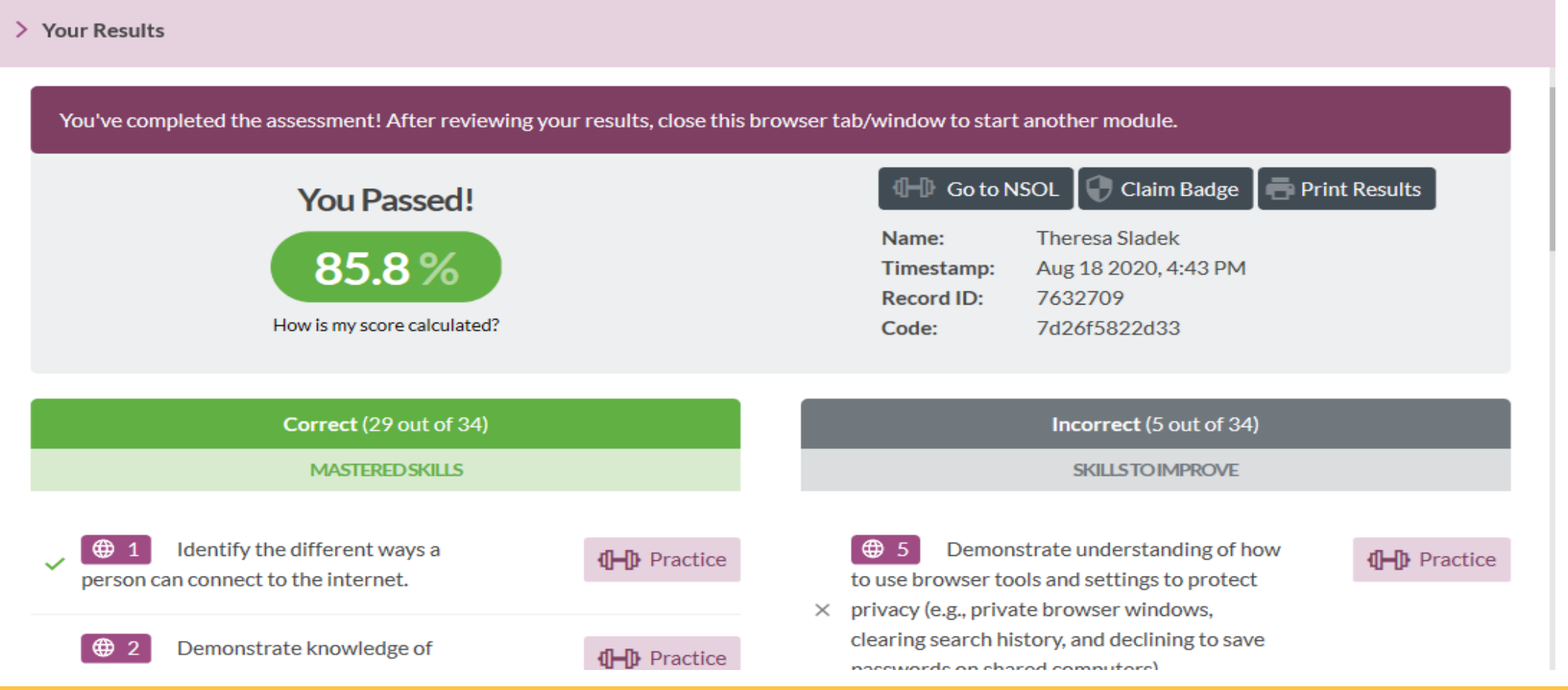

### The Lessons

- **NORTHSTAR**
- Each lesson has something to read, watch or do
- The "Next" button at the bottom goes to the next screen
- "CC" turns on text for the audio
- The speaker button turns sound on or off  $\blacktriangleleft$
- The double arrow button makes the content fill the screen I
- The curved arrow facing left replays the audio
- The three lined button allows you to go to different sections within the module

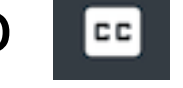

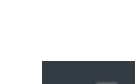

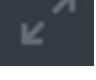

NEXT >

### Review Questions

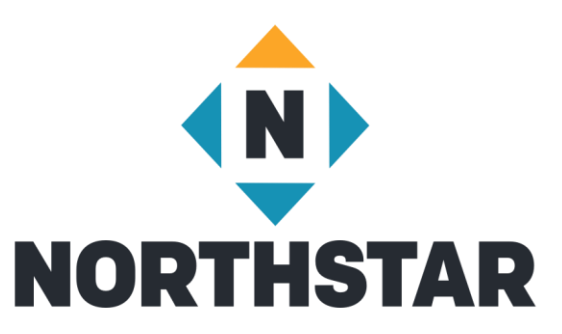

- A green checkmark means the lesson is complete
- When you've completed all the lessons in a section, the Review Questions are unlocked
- A red exclamation point indicates an incorrect answer, review the lesson, and try again

What are they? What are they? ! What kinds of computers are there? What kinds of computers are there? I What is on them? What is on them? **Review Questions** ■ Review Questions

## Student Log In Instructions

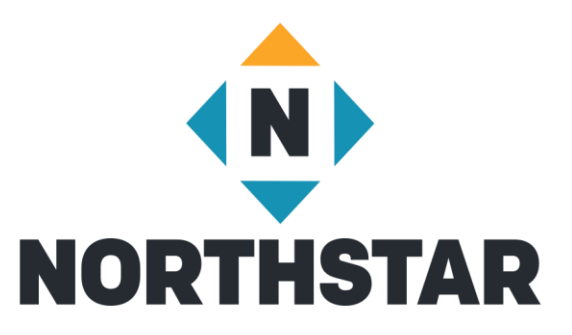

- 1. Go to Northstar homepage
- 2. Click on "Log In" in Upper right hand corner
- 3. Enter email address and password and click "Log In"
- 4. Under "Where Are You"
	- Click "Yes" if you are in class or at school
	- Click "No" if you are practicing outside of class or school

### Dashboard

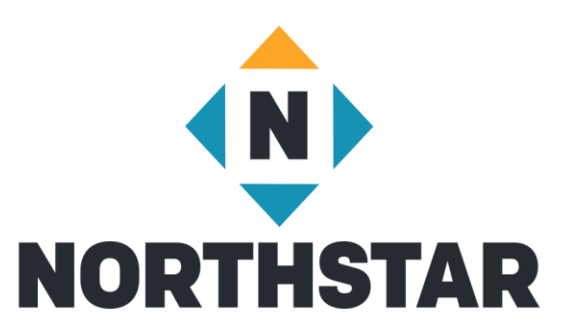

- Learner home screen
- The dashboard shows your progress on assessments (outer ring) and your progress on the learning and practice (inner ring) for each topic
- The lock icons on the learning and practice ring indicate the status of each section's review questions
	- Locked means you haven't finished the practice yet
	- Unlocked means the review questions are available
	- Checkmark means the review questions are complete

# Viewing Module Progress

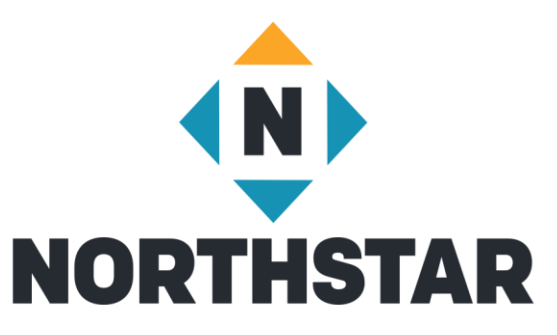

- Click on details or the module name to see more information about your progress
- You will see three tabs in grey under the circles
	- Practice
	- Standards
	- Assessment History
- The tab currently showing is in dark grey

### Practice Tab

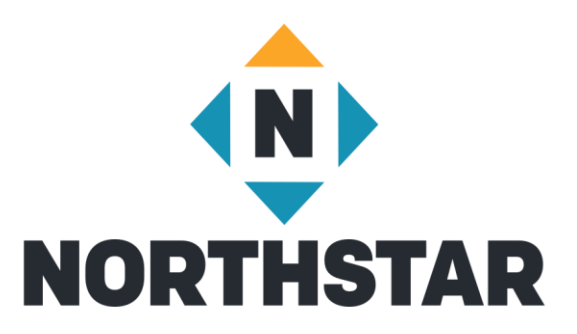

- Shows a list of lessons and the standards they cover
- A checkmark means you've completed that section in the learning and practice module you are looking at

### Standards Tab

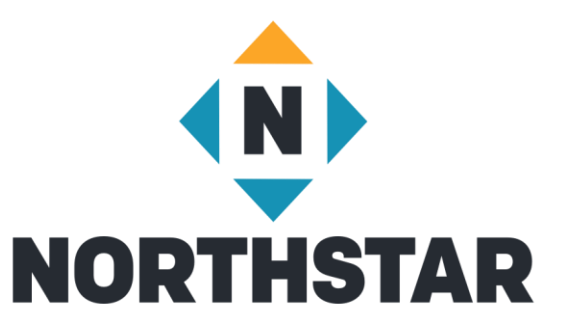

- Shows your mastery of each standard, based on your last assessment
	- A red x means you got at least one question about that standard wrong
	- A green checkmark means you got the question(s) to that standard correct
- The column on the right indicates whether you have completed the learning and practice lesson for the standard
	- Click on the blue "Practice" button if you would like to practice that standard

### Assessment History Tab

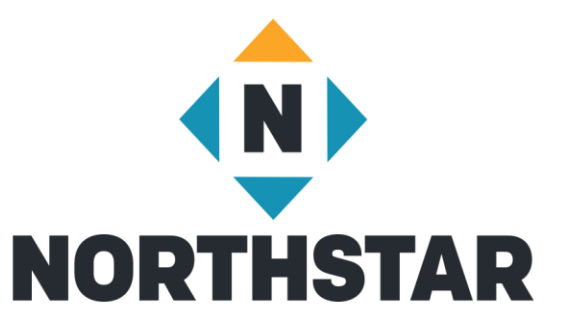

- Shows Assessment History, including Badges and Certificates earned
- Click anywhere in a row to go to results page

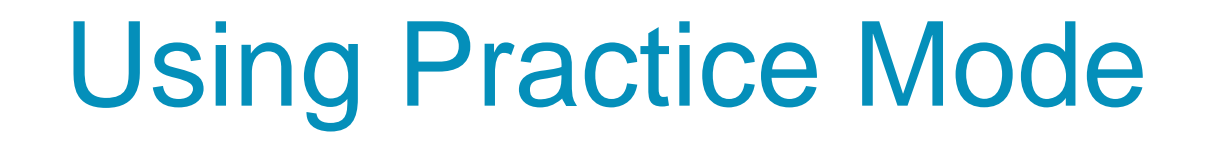

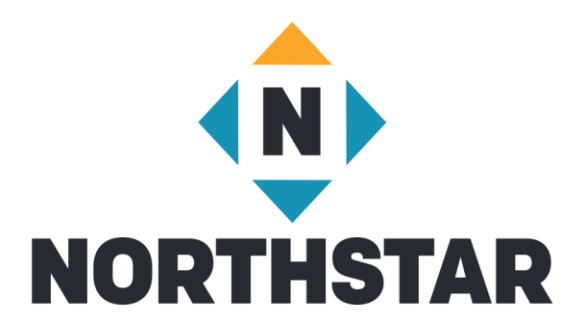

- Click "Start Practice" button with barbell picture wherever you see it
- Click on topics or standards in the Practice Tab

## Returning to Dashboard

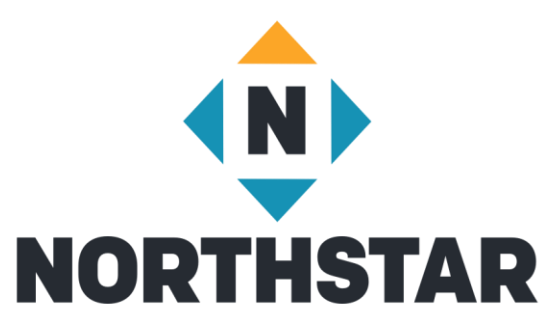

• Click the Northstar Online Learning Logo at the top of the page to return to the dashboard

**NORTHSTAR** ONLINE LEARNING

### Curriculum Example

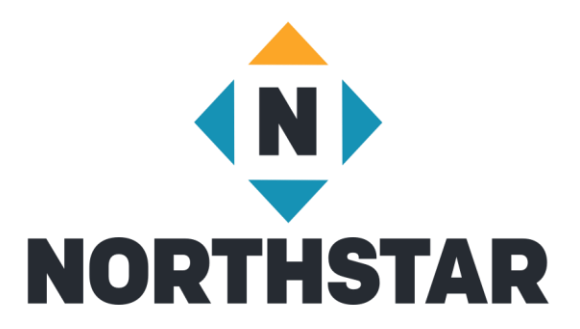

- Internet Basics, Lesson 7: Internet Privacy
- Next two slides are examples of the Teacher Guide
- Print out Teacher Guide to refer to during Lesson

## Teacher Guide - Top

Internet Basics, Lesson 7: Internet Privacy

#### **Northstar Digital Literacy Standards Vocabulary** This lesson aligns with the following standard/s. This lesson focuses on the following digital literacy terms. 5. Demonstrate understanding of how to use browser tools history and settings to protect privacy (e.g., private browser private (incognito) window windows, clearing search history, and declining to save secure/not secure passwords on shared computers). tracking 6. Demonstrate understanding of when it's safe and appropriate to share personal, private, or financial information (e.g., recognizing phishing attempts, identifying unsecured websites).

### **Technology Concepts**

Important lesson background and teaching tips for instructors

In this lesson, learners will practice different ways of protecting their privacy while using the internet. They will learn about browsing history and how to open a private window that will not track history. Learners will also recognize the difference between secure vs. not secure websites.

**Teaching Tips:** 

• Internet browsers use different terms for windows that do not track history. For example, Firefox calls it a 'private window,' while Google Chrome calls it an 'incognito window'. Be familiar with how to open these windows.

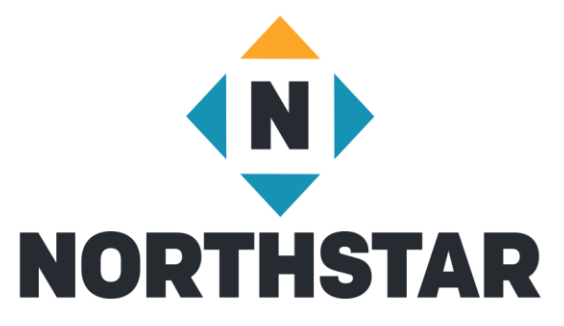

## Teacher Guide - Bottom

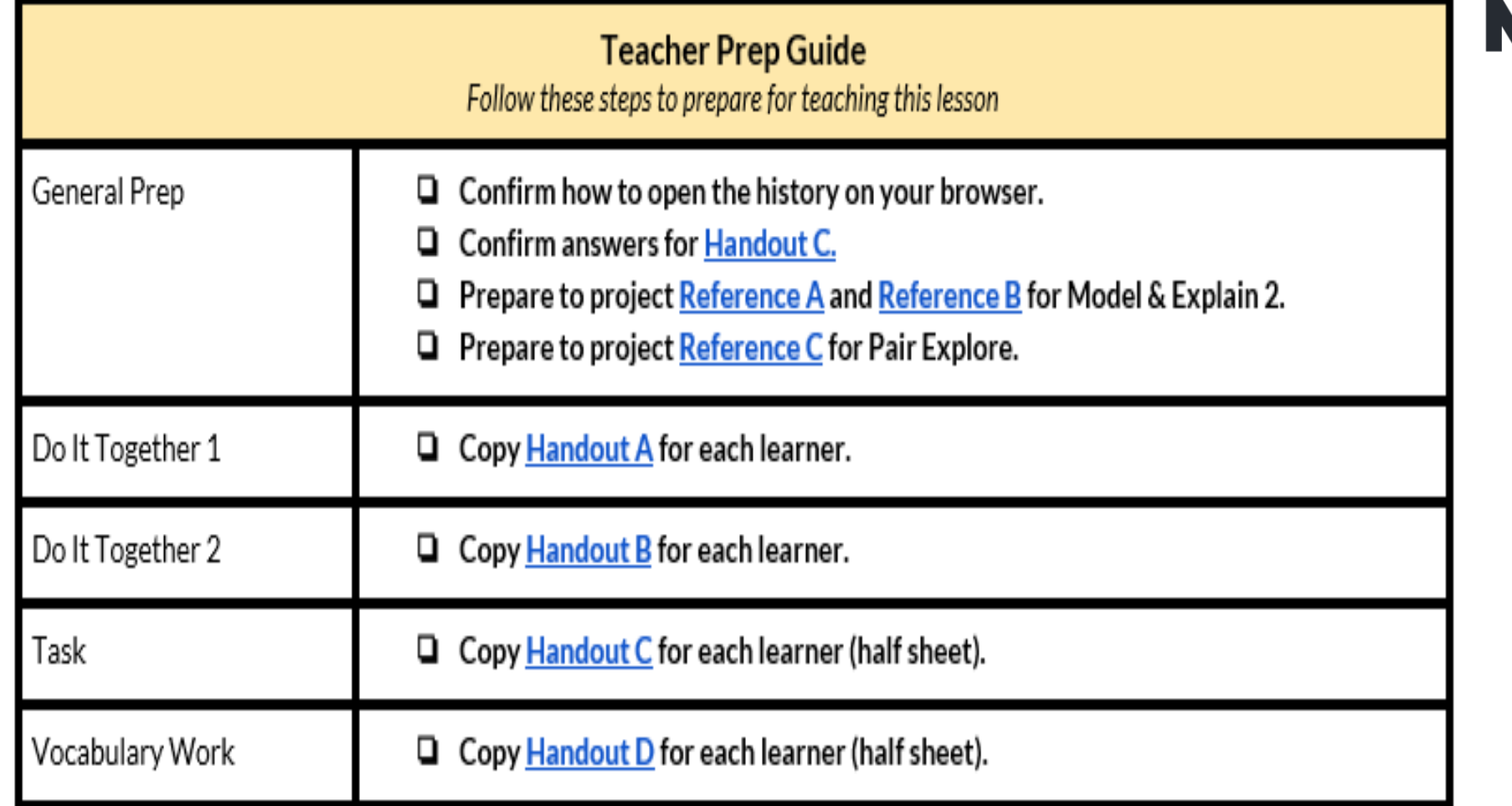

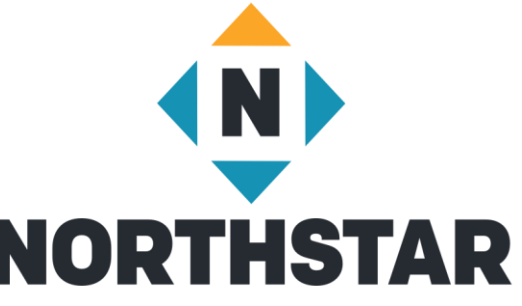

### **Remote Learning Resource Page**

**Internet Basics, Lesson 7: Internet Privacy** 

Screen Share or email this page to Learners to Support Remote Instruction

### **Vocabulary**

This lesson focuses on the following digital literacy terms.

history private (incognito) window secure/not secure tracking

### Warm Up

- ◆ What kinds of financial and personal information do you have to keep safe?
- ♦ What can you do to keep your personal information safe?

#### We will Learn to:

erase your internet viewing history so other people cannot see the websites you have visited.

open a special private window to view websites with more internet privacy.

recognize when websites are safe to share private information with.

### **DO IT TOGETHER 1**

→ Handout A

#### **MODEL & EXPLAIN 2**

- → Reference A
- $\rightarrow$  Reference B

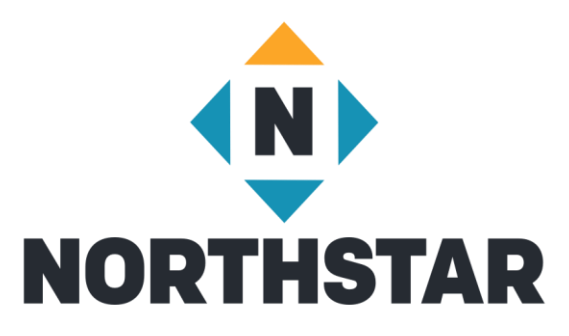

**Reference B** (page 1)

### **Secure and Not Secure Websites**

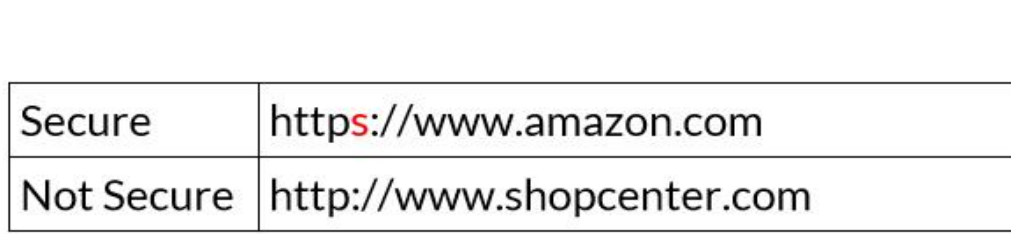

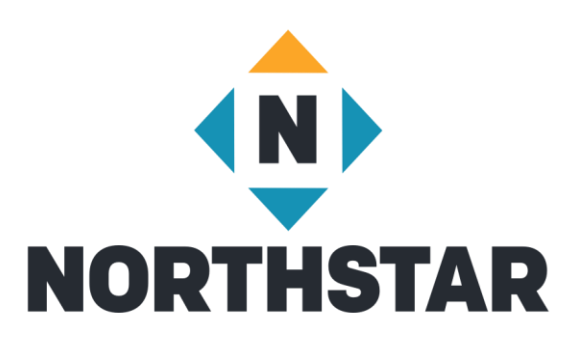

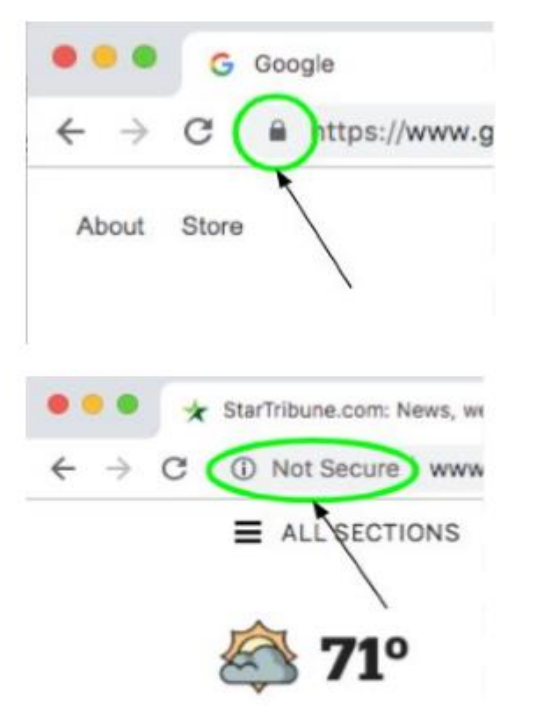

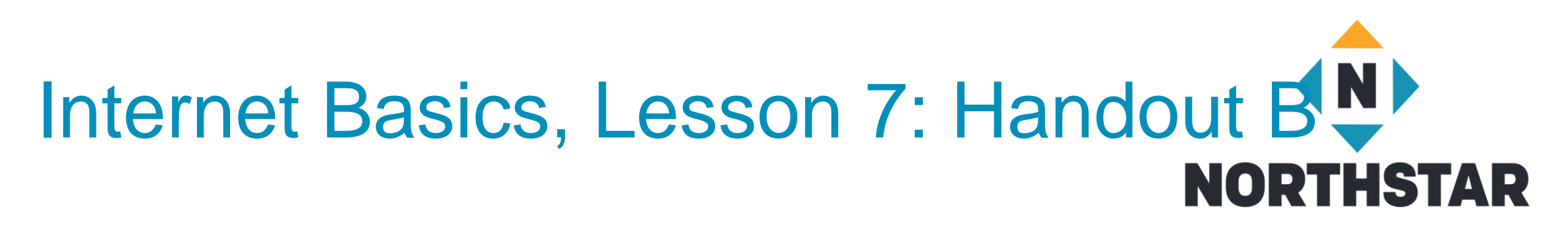

- 1. 2. 3.
- 4. 5.
- 6.
- 

### Handout B

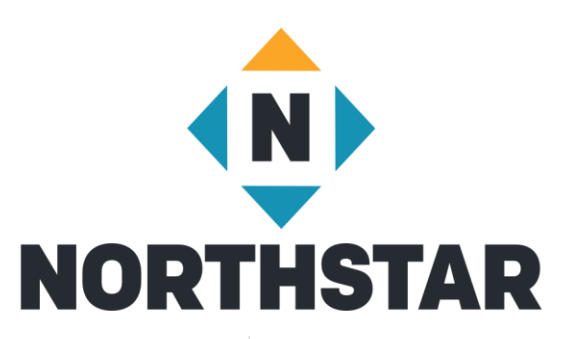

**Handout B** 

### **Secure and Not Secure Websites**

Directions: Read these web addresses. Are they secure or not secure?

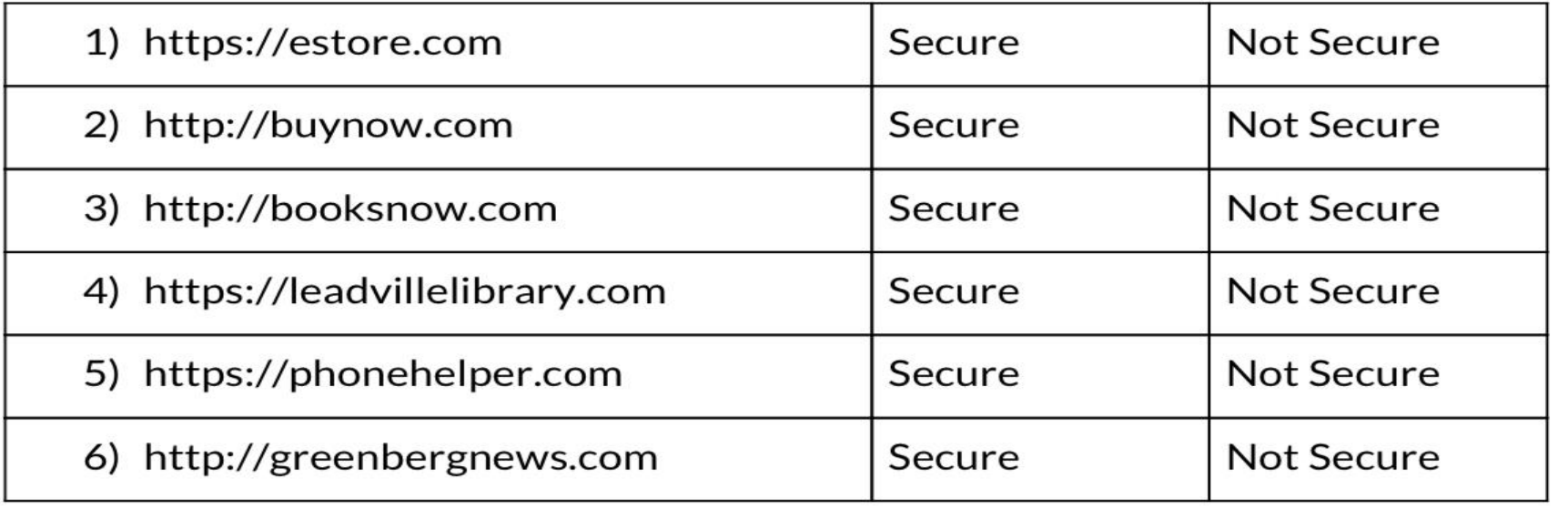

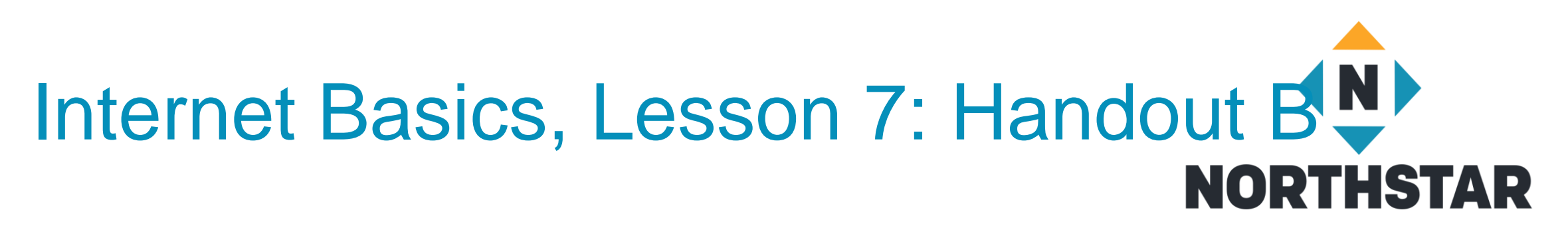

- 1. Secure 2. 3. 4.
- 5.
- 6.

### Handout B

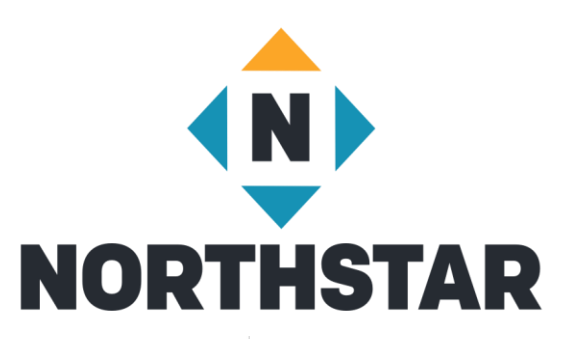

**Handout B** 

### **Secure and Not Secure Websites**

Directions: Read these web addresses. Are they secure or not secure?

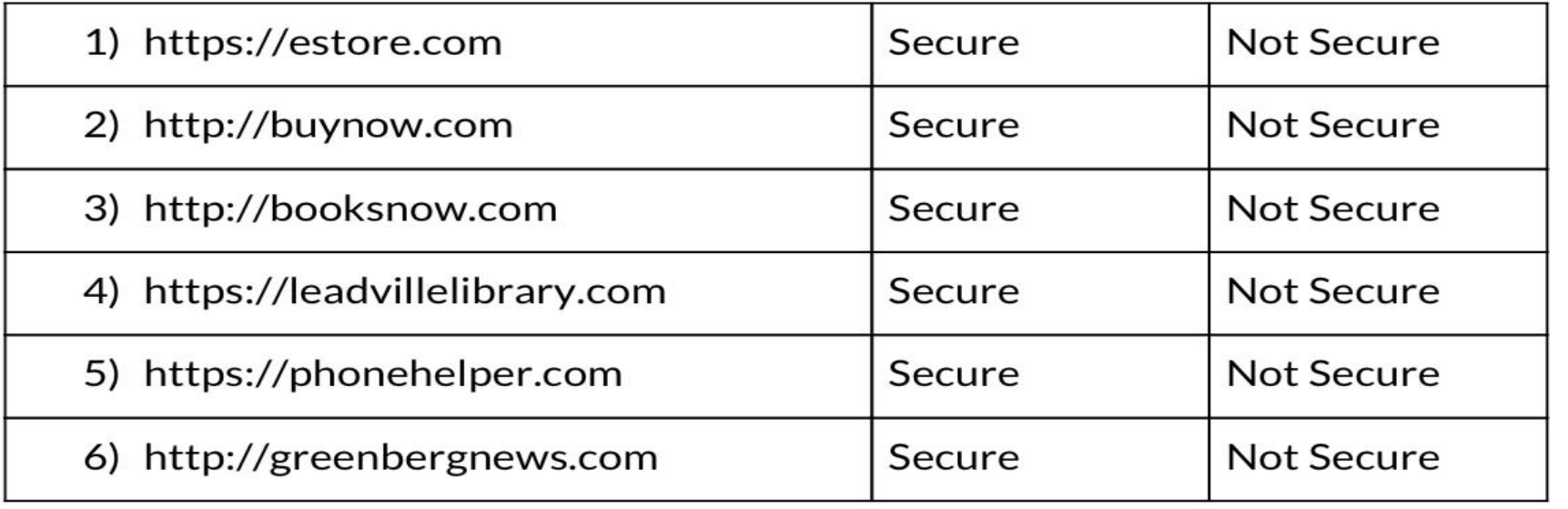

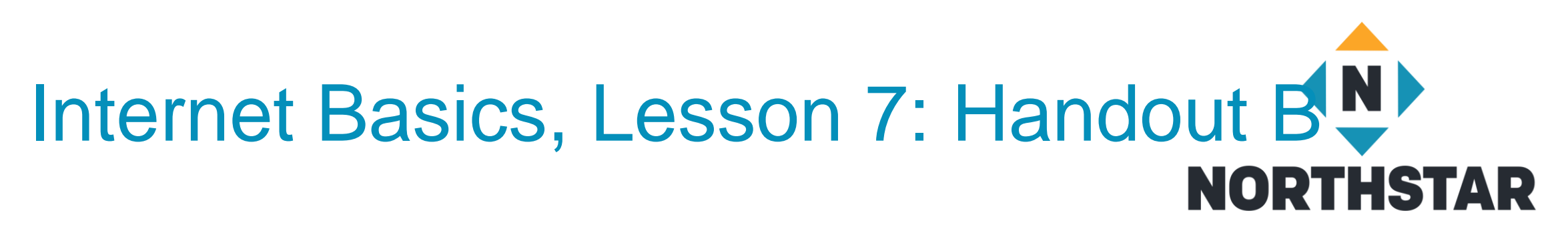

- 1. Secure
- 2. Not Secure
- 3. Not Secure
- 4. Secure
- 5. Secure
- 6. Not Secure
- https is secure
- http is not secure

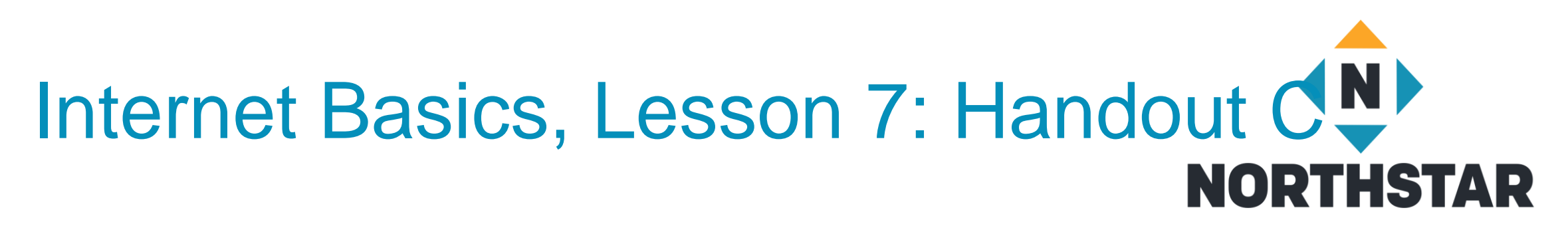

- 1. 2. 3.
- 4.
- 5.
- 6.

### Handout C

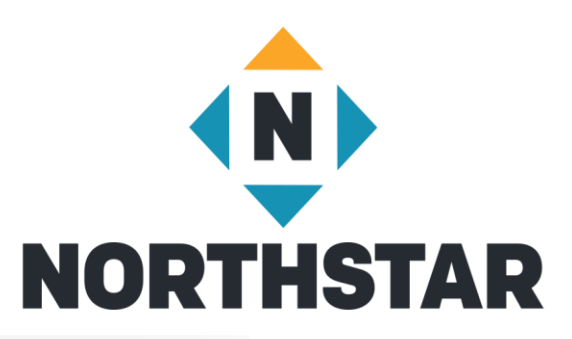

Directions: Go to these websites. Are they secure or not secure?

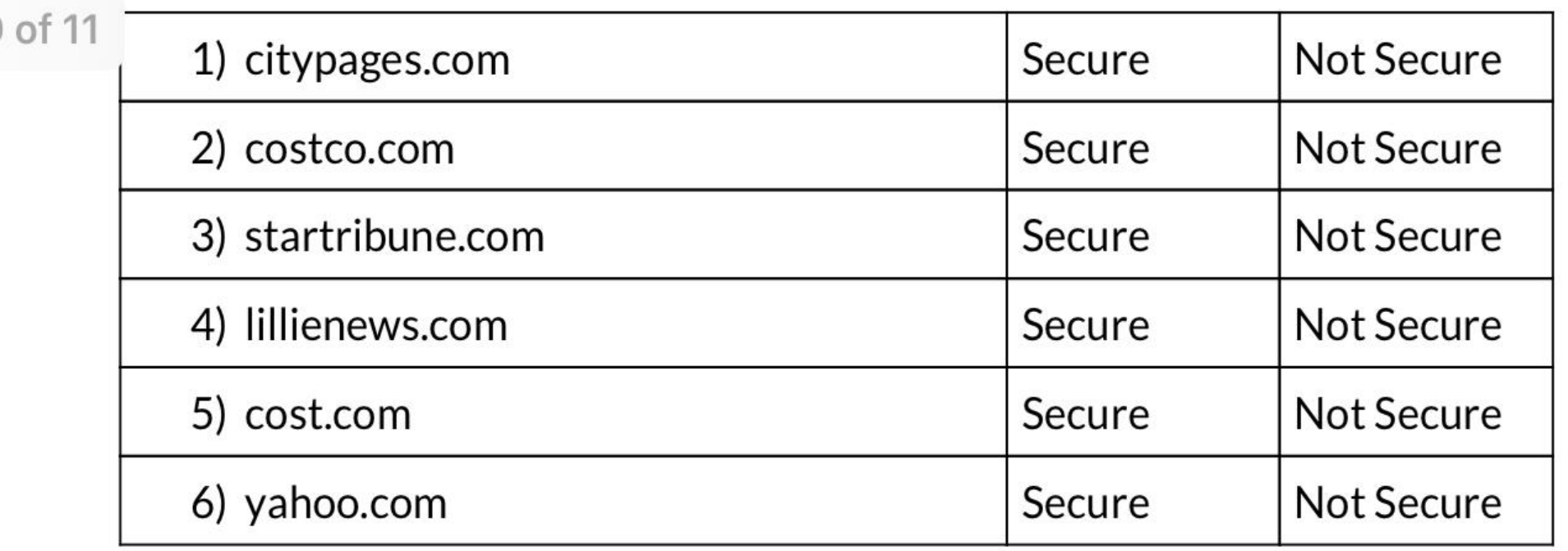

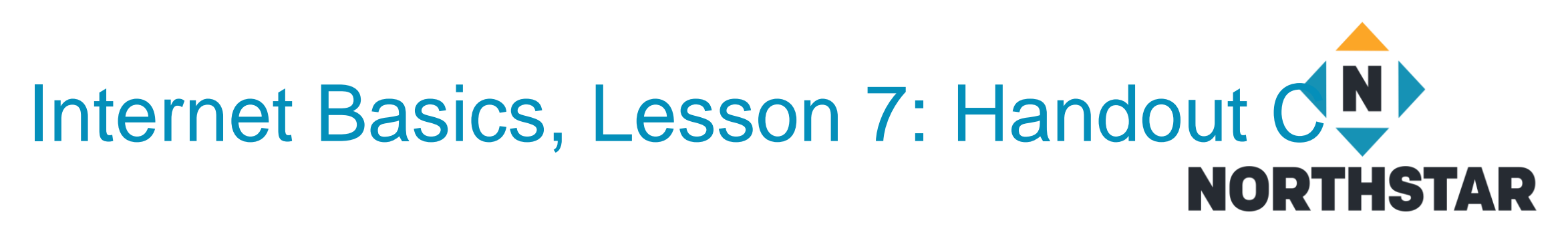

- 1. Secure
- 2. Secure
- 3. Secure
- 4. Not Secure
- 5. Not Secure
- 6. Secure

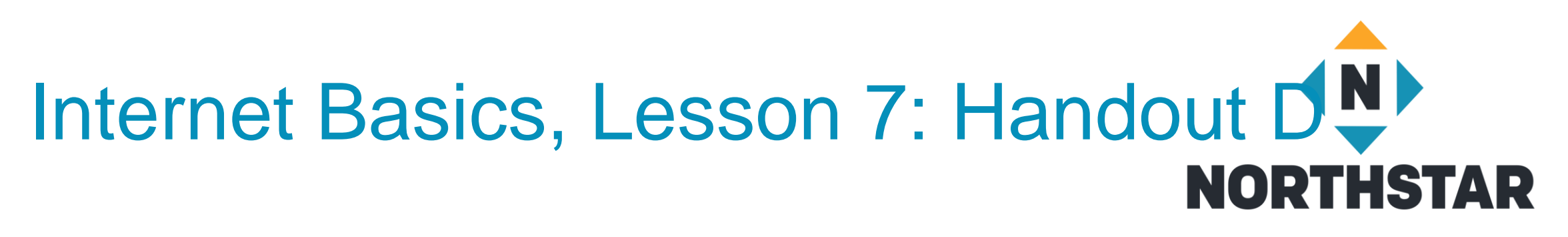

- 1. Secure -
- 2. Not Secure -

### Handout D

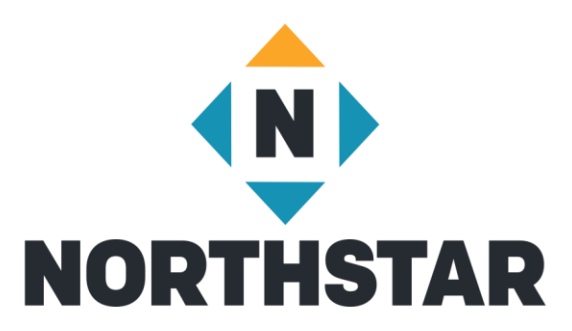

**Definitions:** 

a window that does not track your history

a website that starts with http

all of the websites you visited

a website that starts with https

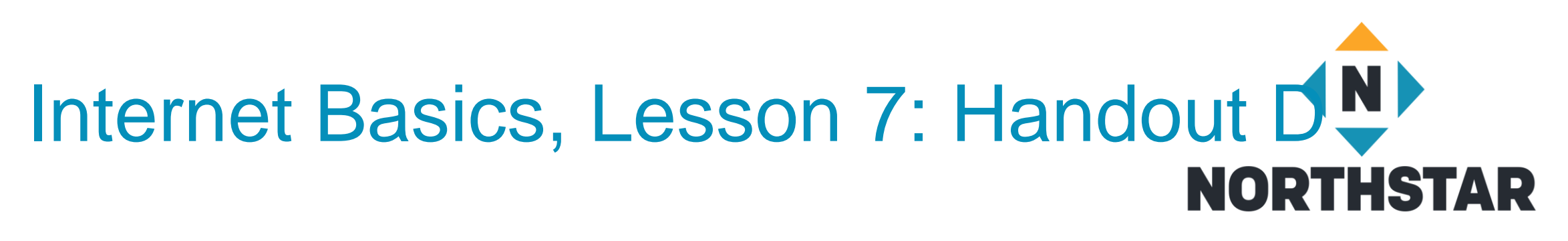

1. Secure - a website that starts with https

2. Not Secure - a website that starts with http

## **Contact Information**

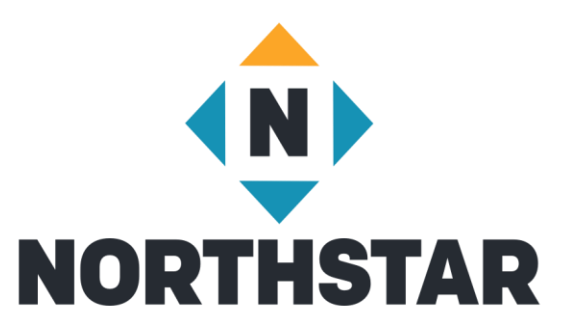

Theresa Sladek – National Partnerships and Northstar New Business [tsladek@literacymn.org](mailto:tsladek@literacymn.org)

Northstar Digital Literacy Website

<https://www.digitalliteracyassessment.org/>